# **Adobe Photoshop Cs6**

**كتاب تعليم الفوتوشوب**

**مرتضى صالح ناصر**

**كتاب**

الجزء االول

مقدمة المؤلف

السلام عليكم و رحمة الله و بركاته هذا الكتاب سوف تتعلم فية ايها القارأ الكريم كل تطبيقات الفتوشوب سوف نستخدم في هذة الدروس برنامجين :

Xara 3D6 :االول

الثاني: Adobe Photoshop Cs6 اخر اصدار من مجموعة سي اس من ادوب فوتوشوب

البرنامج الاول هو لصناعة الكتابة بتقنية 3D و البرنامج الثاني لتعديل الصور + مميزات عديدة ان هذين البرنامجين مرتبطين و سنبين هذا في دروس اخرى انشاء الله

## مقدمة عن برنامج الفتوشوب

ف[و](http://ar.wikipedia.org/wiki/%D8%A8%D8%B1%D9%86%D8%A7%D9%85%D8%AC_%D8%B1%D8%B3%D9%88%D9%85%D9%8A%D8%A7%D8%AA)توشوب هو برنامج رسوميات [ل](http://ar.wikipedia.org/w/index.php?title=%D8%A7%D9%84%D8%B5%D9%88%D8%B1_%D8%A7%D9%84%D9%86%D9%82%D8%B7%D9%8A%D8%A9&action=edit&redlink=1)إنشاء وتعديل الصور النقطية أنتجت[ه](http://ar.wikipedia.org/wiki/%D8%A3%D8%AF%D9%88%D8%A8%D9%8A_%D8%B3%D9%8A%D8%B3%D8%AA%D9%85%D8%B2) شركة أدوبي يعتبر أشهر ا[ل](http://ar.wikipedia.org/wiki/%D8%AA%D8%B5%D9%88%D9%8A%D8%B1_%D8%B1%D9%82%D9%85%D9%8A)برامج لتحرير الرسوميات وتعديل <u>الت</u>صوير الرقمي .وهو المنتج الأكثر مبيعاً في هذا المجال الآن، قام بتطويره الشقيقان <u>توماس كنول وجون</u> [كنول](http://ar.wikipedia.org/w/index.php?title=%D8%AC%D9%88%D9%86_%D9%83%D9%86%D9%88%D9%84&action=edit&redlink=1) عام <u>[1987](http://ar.wikipedia.org/wiki/1987)</u> وأصدرت النسخة الأولى في فبراير [1990](http://ar.wikipedia.org/wiki/1990) والنسخة الثانية عشر منه صدرت في ٣٠ ي<u>ونيو 2010</u> .

## مقدمة برنامج 6D3 Xara

برنامج احترافي لصناعة النصوص الثلاثية الابعاد و تحريكها .

### اهداء الكتاب

جميع معجبين صفحتنا على الفيس بوك Programmer Schoo

الفصل الأول

تطبيقات على النصوص

الدرس االول : كتابة بالنار

نقوم بفتح صورة جديدة بعرض 105.5بكسل و طول ٦٠٠ بكسل ونلونها بالون الاسود بأستخدام اداة التلوين: لمجمع المستخدام اداة التلوين: ثم تكتب الاسم الذي نريده مثلا

ahmed بأستخدام ادات الكتابة : أم نسخ الشرق الصلاة السوداء وندمجها الصليقة السوداء وندمجها مع طبقة الكتابة بشرط ان يكون لون الكتابة برقالي داكن قريب الى لون النار وان حجم الخط pt 72 وٌمكن تكبٌره اكثر من ذلك من خالل الضغط على T + ctrl و و الضغظ على النقطة التي في الزاوية و السحب حتى يكبر حجم الخط بالشكل المطلوب ثم نذهب الى قائمة Edit الى form trans نضغط على 90ccw rote

لنقلب الكتابة الى جهة اليمين : المسكس الأن نذهب الى قائمة filter الى

stylze الى wind : الصفحة المستمتل الصفحة التار نرفع من شدته بالضغط على f+ctrl حتى نحصل على اكثر وهٌج نار ممكن ثم نذهب الى قائمة

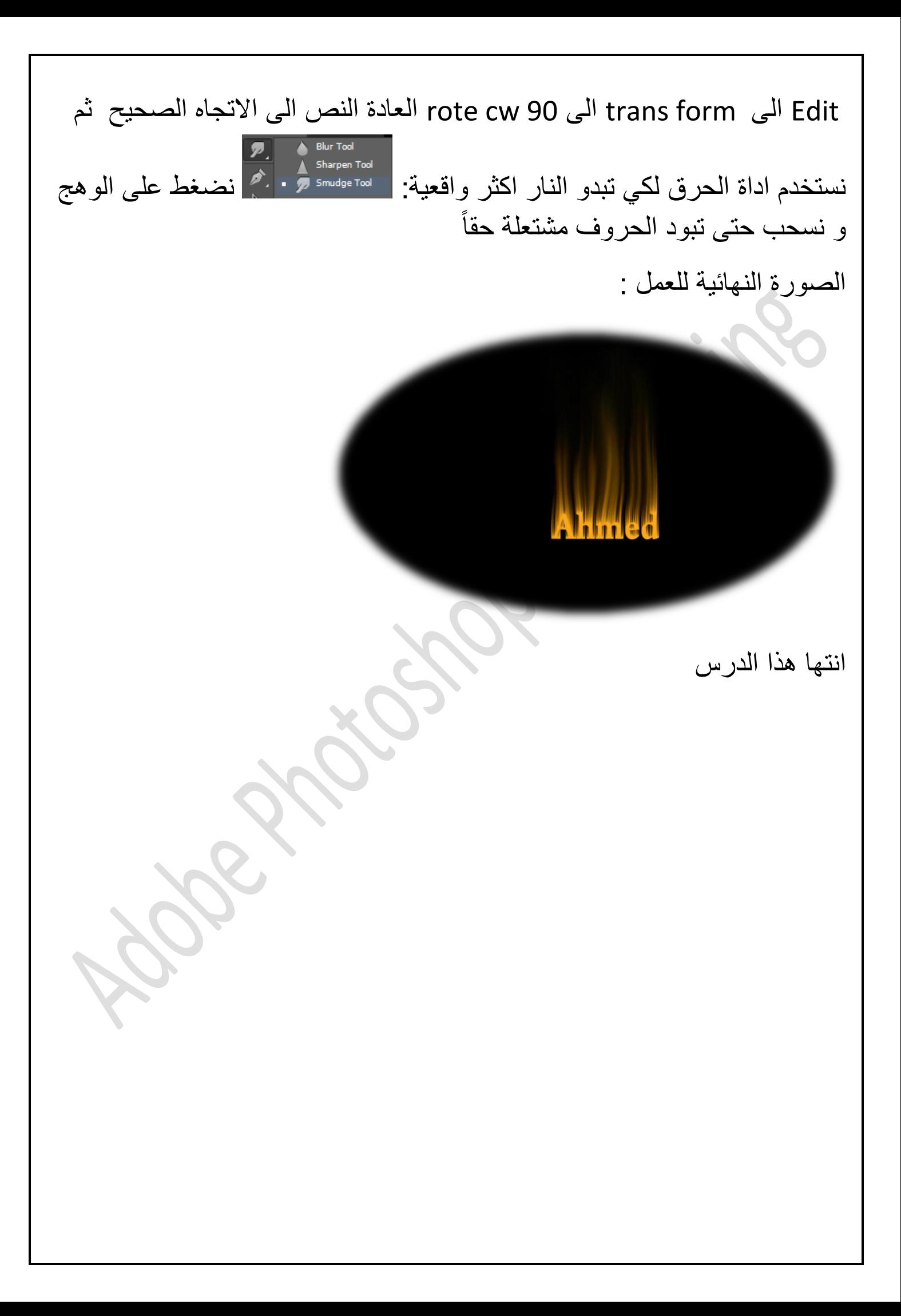

درس الثاني : صناعة نصوص متعرجة و خطوط جميلة اولا نفتح صورة جديدة بعرض 1015 بكسل وطول ٦٠٠ بكسل ثم نكتب اي كلمة بأستخدام اداة النص مثل كلمة 6 cs PhotoShop Adobe ثم نكبر حجم الكلمة بالضغط على T + ctrl اكبر حجم ممكن ثم نذهب الى قائمة فلتر الى liquefy ستظهر لك رسال بمثلث اصفر الضغط Ok ستظهر لك نافذة فيها الكتابة اضعظ على حروف الكلمة بالماوس وحركه بأي اتجاه ترٌده ترى ان الكتابة قد تعرجة و اصبح الخط جميل الصورة النهائية

Adobe PhotoShop Cs6

انتها الدرس

درس الثالث : صنع انعكاس للنص اولا نتفتح صورة جديدة بعرض ١٠٢٤ بكسل و طول ٦٠٠ بكسل

ثم نكتب كلمة بأستخدام داة الكتابة مثالً 6 Cs PhotoShop Adobe ثم ننسخ طبقة الكتابة ثم نذهب الى قائمة 180 rote –form trans – edit لقلب طبقة الكتابة المنسوخة و نضعها تحت طبقة الكتابة االصلٌة ثم نذهب لمؤشر اسمه opcacity

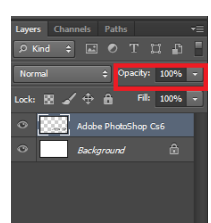

يوجد في اعلى قائمة الطبقات يتحكم في كثافة الوان انص في منهم فنخفظ كثافة لون الكتابة المقلوبة و نضعها تحت الكتابة الاصلية لتظهر وكأنها انعكاس الكلمة الصورة النهائية

> Adobe PhotoShop Cs 6 Adobe PhotoShop Cs 6

> > انتها الدرس

درس الرابع : عمل ظل للنص اولا نتفتح صورة جديدة بعرض 1015 بكسل و طول ٦٠٠ بكسل ثم نكتب نص بأستخدام اداة الكتابة ثم ننسخ طبقة الكتابة و نضغط t+ctrl لنتحكم فً الكتابة و نضغط ctrl ونضغط على النقطة الاعلى و نميل الكتابة حتى تصبح مثل الظل ونذهب الى مؤشر opcacity لنتحكم في كثافة لون الكتابة فنخفظ كثافة الوان الكتابة لتصبح مثل الظل

الصورة النهائية

Ahmed Ahmed

انتها الدرس

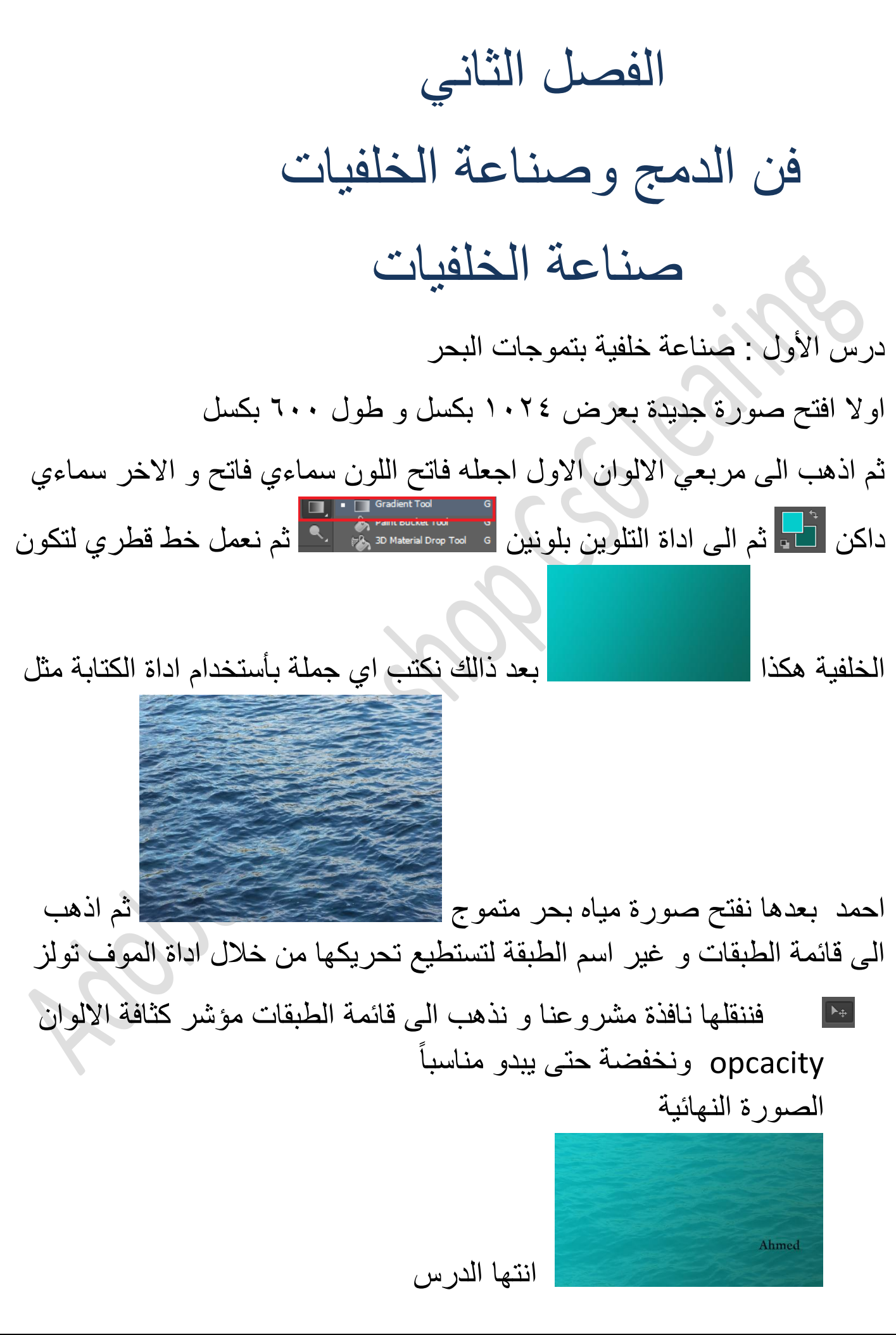

## فن الدمج و الخدع البصرية

الدرس االول : التفاحة فوق البحر نفتح صورة جديدة بعرض 1052بكسل و طول ٦٠٠بكسل

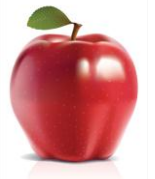

نفتح صورة مياه البحر و صورة تفاحة المسمد الولا نحدد التفاحة دون ظلها بأستخدام اداة التحديد اليدوي لا ستسمين و نقص ما يزيد عن التفاحة ثم تنسخ التفاحة الحدد الى الصورة الجديدة اذل كان حجم التفاحة كبير يمكنك يصغير الحجم من خلال الضغط على ctrl+t ثم تغيير اسم طبقة صورة البحر ليمكن تحر يكها و نقلها الى الصورة الجديدة لكن قبل هذا ننسخ طبقة التفاحة ونقلبها 483 درجة من خالل قائمة ادت ترانز فورم روت 483 درجة ثم نضعها تحت طبقة التفاحة الاصلية مع اخفاء نصف منها ثم نذهب الى قائمة الطبقات و ننقل طبقة البحر جميع الطبقات لكن قبل ذلك نذهب الى طبقة التفاحة المعكوسة و نخفظ كثافة الوانها من خالل مؤشر كثافة االوان opcacity لكً فوق البحر وانعكاسها على سطح البحر تبدو حقاً الصورة النهائية

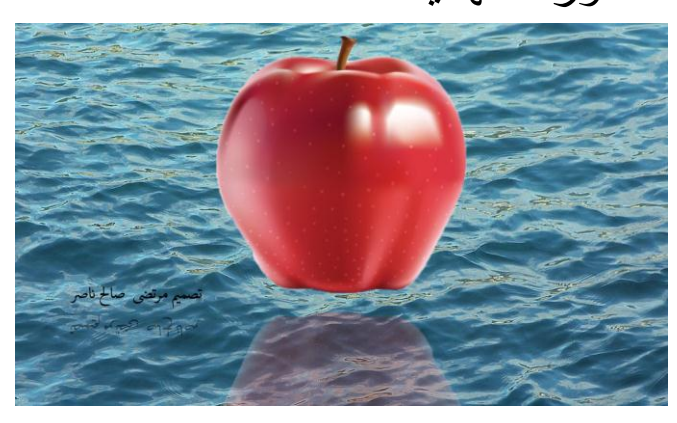

انتها الدرس

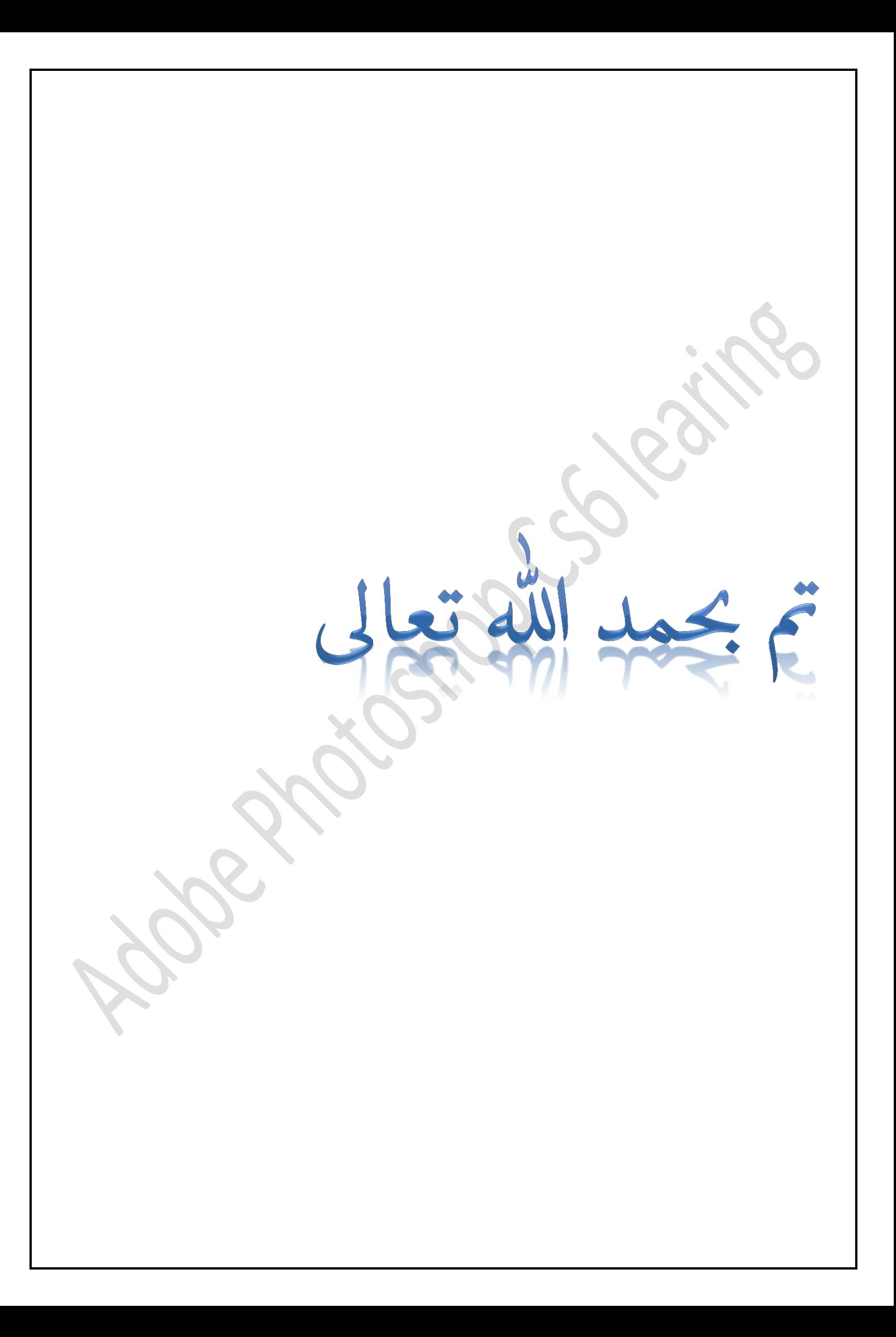